# **Overview**

G2 CoPilot is an AI programming assistant that helps you write code and debug applications faster in Gensym G2. It turns natural language prompts into coding advice and suggests complete code snippets for implementation.

#### Setting Up Azure OpenAI Access

- G2 Assistant: Answers natural language questions about G2 and offers relevant code examples and guidance.
- Code Generator: G2 CoPilot suggests lines of code and complete functions. It learns and adapts to the project's context and coding style.
- Icon Generator: G2 CoPilot generates item icons according to user natural language prompts.

#### Benefits

- Faster coding: By suggesting code snippets and solutions based on the developer's context and needs, G2 CoPilot helps accelerate the coding process.
- **Improved code quality:** G2 CoPilot's code suggestions follow best practices. This results in higher quality and often a more efficient code, as well as improved legibility and maintainability.
- **Better learning experience:** Beginners can gain insights and knowledge from the AI's extensive understanding of the G2 language. This helps save time that would have been spent on researching documentation or consulting with teammates.

# System Requirements

G2 CoPilot requires G2 2023.3 or later.

# Running G2 CoPilot

1 In order to run G2 CoPilot, please load g2-CoPilot.kb and start G2. The main CoPilot menu will be displayed:

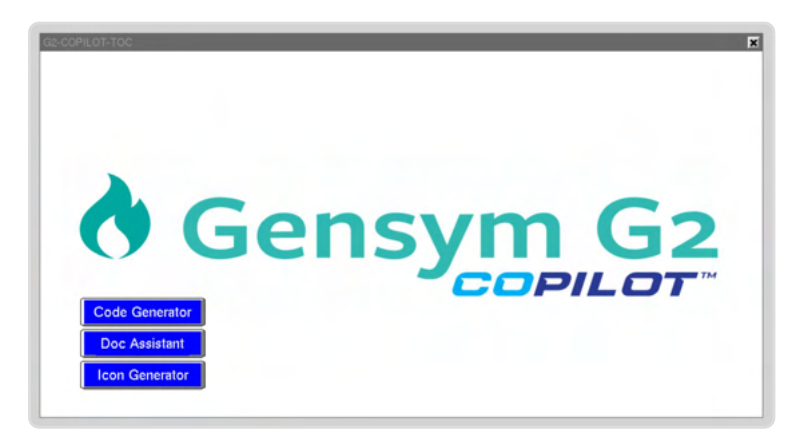

2 Get the G2-CoPilot-CONFIG workspace and set the value of G2-CoPilot-KEY parameter. In order to obtain your CoPilot key, please contact our support.

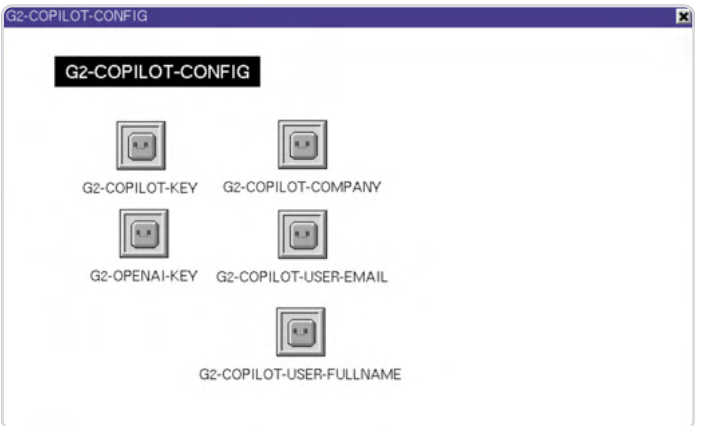

3 Set G2-CoPilot-COMPANY, G2-CoPilot-USER-EMAIL and G2-CoPilot-USER-FULLNAME as well. Please use [a-zA-Z0-9-\_@] symbols for these parameters. Remember to escape the @ sign, like that:

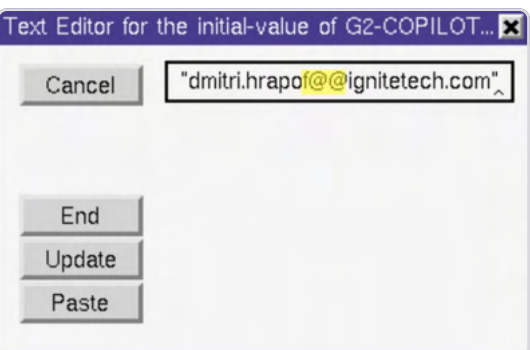

Save the KB. You may also need to set the value of G2-OPENAI-KEY - this is your OpenAI API key.

#### Documentation Assistant

Click the Doc Assistant button to display Documentation Assistant workspace. Enter your question into the prompt, press Enter and click the Ask button. The answer will be displayed shortly.

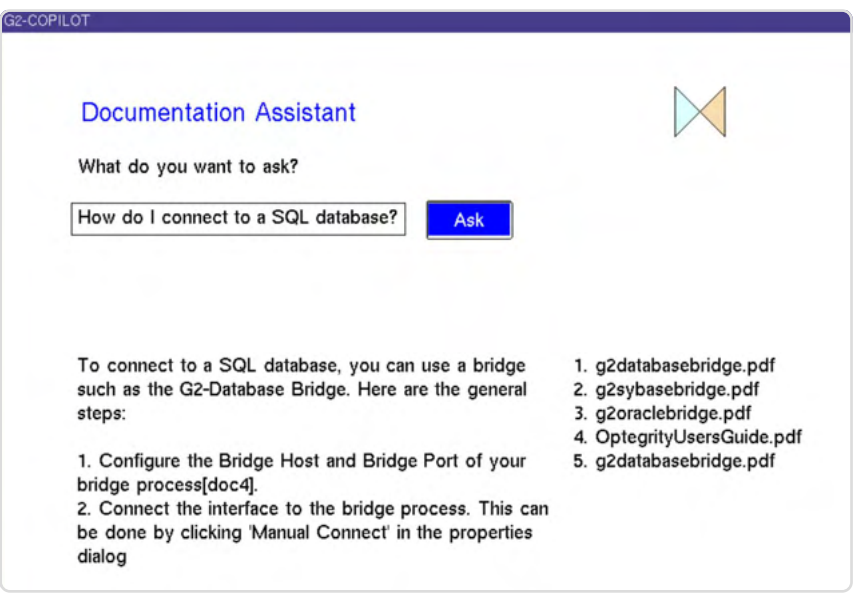

# Code Generator

Click the Code Generator button to display Code Generator workspace. Enter your question into the prompt, press Enter and click the Generate button. The generated procedure will appear shortly on the workspace.

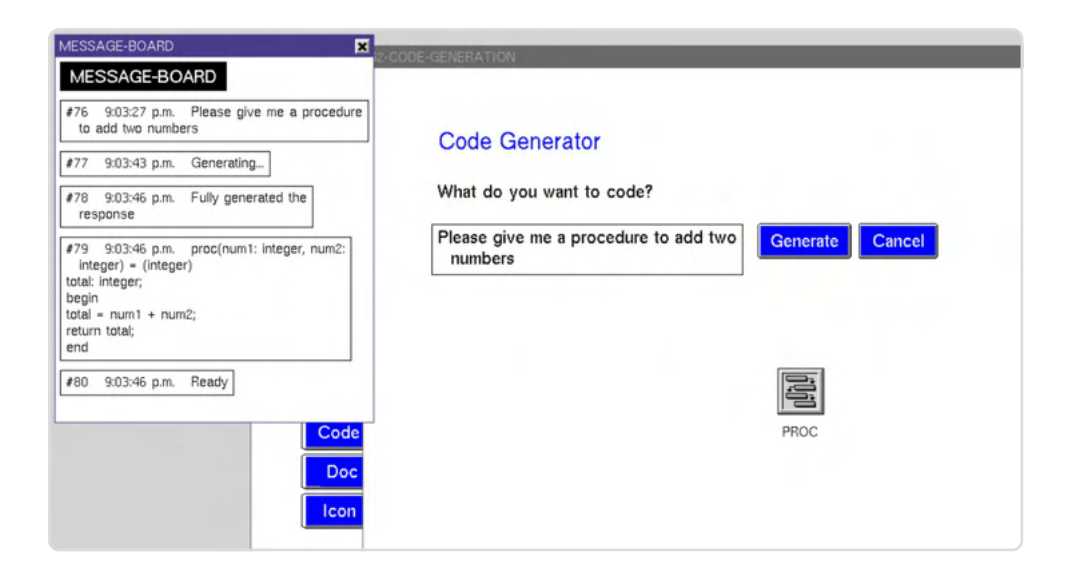

You may need to change the value of G2-CoPilot-KEY parameter and save the KB.

#### Icon Generator

Click the Icon Generator button to display Icon Generator workspace Enter your question into the prompt, press Enter and click the Draw button. The result will be displayed shortly. Afterwards, you can check the ICON-PLACEHOLDER class definition in order to copy the generated icon.

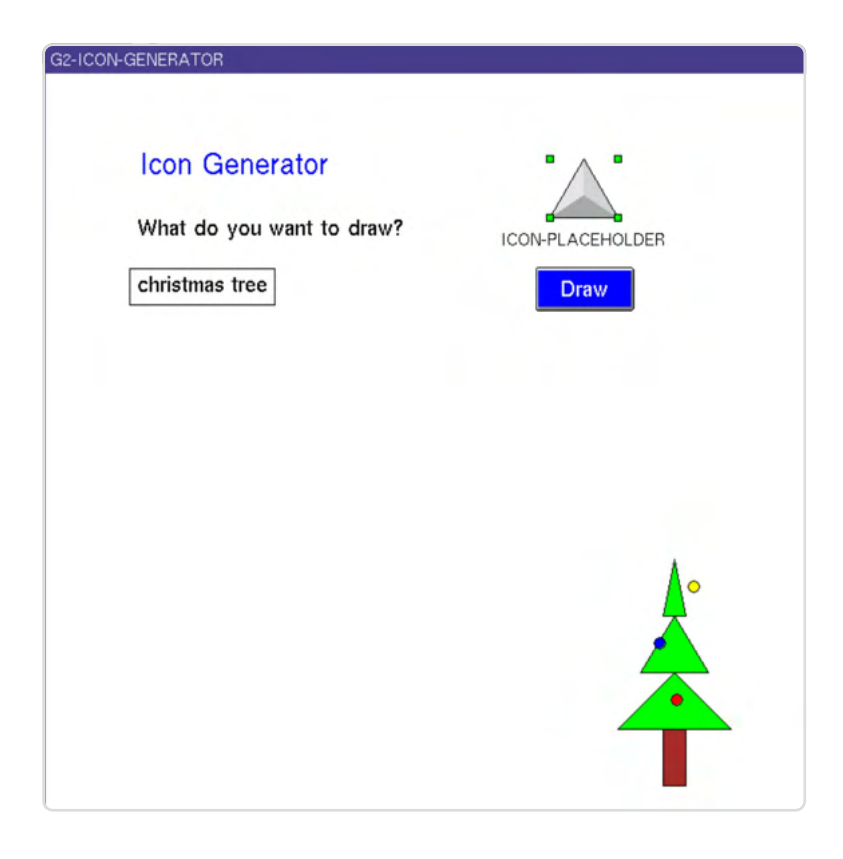